# **ShareMy360.com**

## **How to build a 360° Panorama**

### **What is a 360° panorama?**

A 360° panorama is an image that displays an uninterrupted view of the area surrounding a specific vantage point. This type of image can be created by taking a series of still images from a single vantage point (camera on a tripod).

#### **Before you Begin**

- 1. Refer to "How to Build a ShareMy360.com Virtual Tour"
- 2. Take the required photos
- 3. Organize your still pictures into a location that can be easily found
- 4. You will need a program to stitch the photos together, such as Photoshop or AutoStitch or Microsoft Image Composite Editor (Ms ICE)
	- o Photoshop: http://www.adobe.com/products/photoshop.html
	- o AutoStitch: http://www.photo-freeware.net/autostitch.php

*Note: There are many other types of software available to create panoramic images. These are just a few examples.* 

#### **Steps for Photoshop**

- 1. Open Photoshop
- 2. Click File>Automate>Photomerge
- 3. Ensure "Files" from the drop down menu is selected (should be by default)
- 4. Click the "Browse" button
- 5. Navigate to your images
- 6. Select all images that will make up the panorama
- 7. Click "OK"
- 8. Ensure the "Auto" radio button is selected and "Blend images together" is checked
- 9. Click "OK"
- 10.Photoshop will run and generate a panoramic image
- 11.Note: This image will not loop seamlessly, you will have to edit the photo to create a 360° image. The next steps cover how to accomplish this.
- 12.Right click any layer and select "Merge Visible"
- 13.Using the marquee tool, (box with dotted line) select 15-20% of either end of the image
- 14.Create a new layer from the selection
- 15.Line up a guide with the inside of this new layer
- 16.Set this layer's opacity to 50%
- 17.Move the layer to the other side of the image until you can see that it overlaps
- 18.Note: You may need to widen the canvas for this new layer to fit. To widen the canvas, Click
	- Image>Canvas Size, and enter a higher value
- 19.Add a layer mask to the new layer
- 20.Ensure the layer mask is selected

.com

- 21.Hit "D" on the keyboard to reset your colours to default
- 22.Select the gradient tool

**ShareMy** 

23. With the layer mask selected, draw a gradient over where the layers are closest together

- 24.Set opacity to 100% and check results
- 25.Note: You may have to repeat step 21 until desired blending is achieved
- 26.Draw another guide on the outside of the new layer
- 27.Select the "Crop" tool
- 28.Draw a box that lines up with both guides, and cuts off any transparency at the top and bottom. You can drag the corners of the box to resize it if need be
- 29.Double-click to crop the image
- 30.Right click any layer and select "Flatten Image"
- 31.Save your image
- 32.Note: To work with ShareMy360 software, the panorama must be a maximum of 7999 pixels wide. You may want to save a second version of this pano resized to fit within this dimension.
- 33.To resize the image, click Image>Image Size. Adjust the size, and save

#### **Steps for AutoStitch**

- 1. Open AutoStitch
- 2. Click Edit>Options
- 3. Set the size you would like, or the amount you would like to scale the images
- 4. Note: To work with ShareMy360 software, the panorama must be a maximum of 7999 pixels wide.
- 5. Click File>Open
- 6. Navigate to your images
- 7. Select all images that will make up the panorama
- 8. Click "OK"
- 9. Allow the program to run
- 10.View the pano

*Note: You may need to crop the photo down to hide any black at the top and bottom of the image. You will need image editing software to accomplish this.* 

#### **Steps for Microsoft Image Composite Editor (Ms ICE)**

#### Open Ms ICE

- 1. Navigate to your images in a file finder window
- 2. Select all the images that will make up the panorama
- 3. Drag the images into the Ms ICE window
- 4. Wait for the pano to generate
- 5. Click "Automatic Crop"
- 6. Click save
- 7. Wait for Ms ICE to produce and save your image

*Note: This program should create a seamless 360º panorama without the need for further editing.* 

**Questions**? Please contact us at info@sharemy360.com. Thanks!

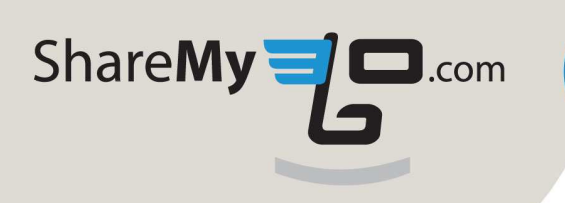